## **How to set up a personal distribution list?**

*Step 1: On the Outlook ribbon click on the address book.*

| 0 出り<br>编 7                                            |                                                              |                                                          |                                                                                           | Inbox - mdelatte@mylpsd.com - Microsoft Outlook |                                                                                                    |
|--------------------------------------------------------|--------------------------------------------------------------|----------------------------------------------------------|-------------------------------------------------------------------------------------------|-------------------------------------------------|----------------------------------------------------------------------------------------------------|
| File<br>Home                                           | Send / Receive                                               | Folder<br>Adobe PDF<br>View<br>Add-Ins                   |                                                                                           |                                                 |                                                                                                    |
| e<br>$\mathbf{r}$<br>New<br><b>New</b><br>E-mail Items | Ignore<br>Clean Up -<br>Delete<br>$\frac{1}{20}$ Junk $\sim$ | Meeting<br>Reply Forward <b>B</b> More *<br>Reply<br>All | To Manager<br>Move to: ?<br>Team E-mail<br>$\sqrt{}$ Done<br>Reply & Delete<br>Create New | Move                                            | Find a Contact -<br><b>ILLI</b> Address Book<br>Rules OneNote   Unread/ Categorize Follow<br>E-mail *<br>Read<br>$Up -$ |
| New                                                    | <b>Delete</b>                                                | Respond                                                  | Quick Steps                                                                               | Move                                            | Tags                                                                                                    |

*Step 2: Next, click on the down arrow under the Address Book.*

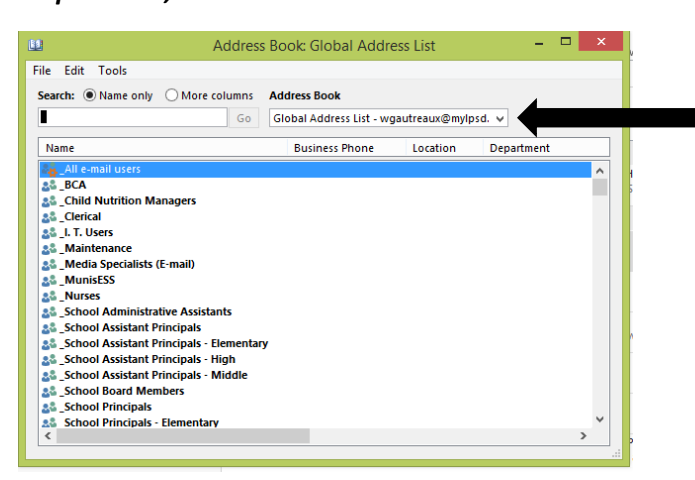

*Step 3: Select Contacts on the drop down list.*

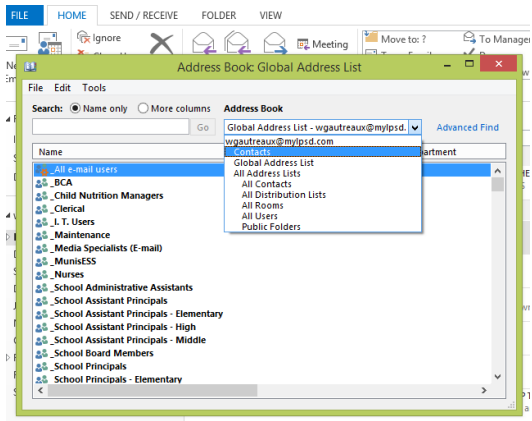

wqautreaux@mylpsd.net **Mark Soublas RF: Raceland Wifi** 

## **Step 4: Next click on File New Entry.**

| File                     | Edit<br>Tools                                                                              |            |                                                                               |                                                 |  |
|--------------------------|--------------------------------------------------------------------------------------------|------------|-------------------------------------------------------------------------------|-------------------------------------------------|--|
|                          | New Entry                                                                                  |            | <b>Address Book</b><br>hns                                                    |                                                 |  |
|                          | <b>New Message</b>                                                                         | $Ctrl + N$ | Go<br>Contacts - wgautreaux@mylpsd.com                                        | <b>Advanced Find</b><br>v                       |  |
|                          | <b>Add to Contacts</b>                                                                     |            | <b>Display Name</b>                                                           | <b>E-mail Address</b>                           |  |
|                          | Delete                                                                                     | $Ctrl + D$ | <b>Allie Rolison@DELL.com</b>                                                 | Allie Rolison@DELL.co <                         |  |
|                          | Properties                                                                                 |            | <b>Allie Rolison (Business Fax)</b><br>/iG                                    | Allie_Rolison@+1 (512)<br>info@vigsolutions.cor |  |
|                          | Close                                                                                      | $Alt + F4$ | kmy Knower<br>kmy Knower (Business Fax)                                       | Amy Knower@discove<br>Amy Knower@+1 (704)       |  |
|                          | Antonio Sarabia                                                                            |            | Antonio Sarabia                                                               | ASarabia@ndivision.co                           |  |
|                          | <b>Beth E Turman</b>                                                                       |            | beth turman@dell.com                                                          | beth turman@dell.cor                            |  |
|                          | <b>Bill Schove</b>                                                                         |            | <b>Bill Schove</b>                                                            | bschove@isafe.org                               |  |
|                          | <b>Brvan Setser</b>                                                                        |            | Bryan Setser (bsetser@openedsolutions.com)                                    | bsetser@openedsolut                             |  |
|                          | <b>Bryan Setser</b>                                                                        |            | <b>Bryan Setser (Business Fax)</b>                                            | Bryan Setser@+1 (253)                           |  |
|                          | <b>Chad Hirt</b>                                                                           |            | Chad Hirt                                                                     | chad.hirt@timeclockp                            |  |
|                          | <b>Charles R Ordoyne</b>                                                                   |            | Charles R Ordoyne (charles.ordoyne@nicholls charles.ordoyne@nich              |                                                 |  |
| <b>Charles R Ordovne</b> |                                                                                            |            | Charles R Ordoyne (Business Fax)                                              | Charles R Ordovne@+                             |  |
|                          | <b>Charlie Bernard</b><br><b>Chris McConnell</b><br>Cindy F. Guidry<br><b>Clyde Dardar</b> |            | Charlie Bernard (CharterBusiness@connect.ch CharterBusiness@con               |                                                 |  |
|                          |                                                                                            |            | chris@pcdisposal.com                                                          | chris@pcdisposal.com                            |  |
|                          |                                                                                            |            | GMMS/Guidry, Cindy F. (cfguidry@lafourche.k cfguidry@lafourche.k <sup>-</sup> |                                                 |  |
|                          |                                                                                            |            | Clyde Dardar (clyded@lanetworx.net)                                           | clyded@lanetworx.net V                          |  |

*Step 5: Next click on New Contact Group and hit OK.*

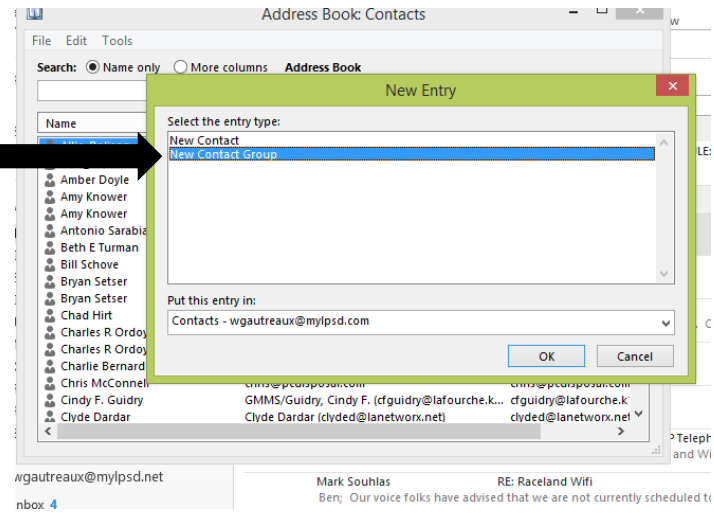

*Step 6: Type the name of the distribution group, (example GMMS Staff), then hit Save & Close.*

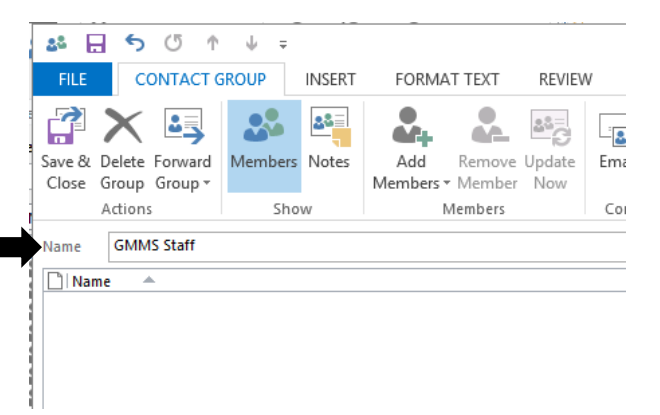

Final Step is to populate the distribution list: Once Distribution Group is saved under the Contacts, you will be able to select the group and add members. Repeat the steps 1, 2 & 3 above by Step 1: selecting the address book, Step 2: under address book select contacts, Step 3: enter the group name, and press enter. Here is where you will populate the distribution list.

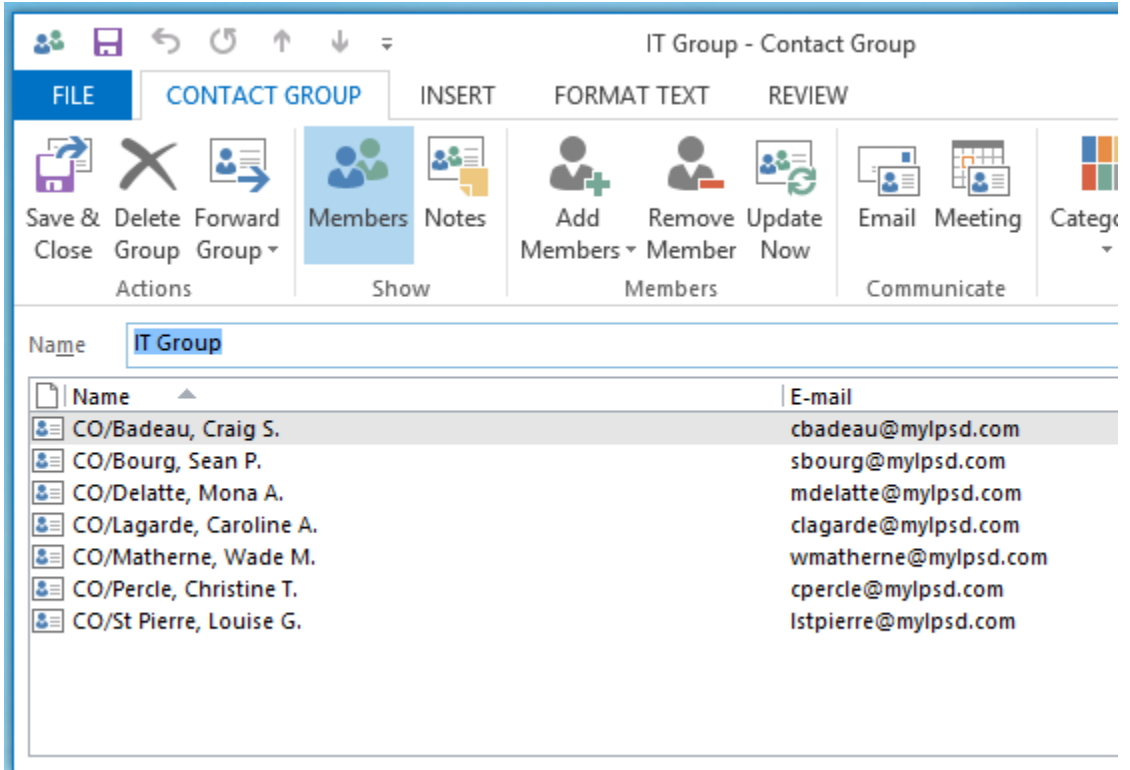

Select the Add Members button and then select from address book to add staff. You can repeat this process as often as needed to add or remove staff.